**학생용**

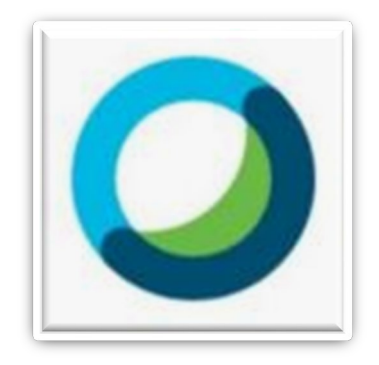

# **Cisco Webex Meetings 이용한 화상수업 듣기 !!**

- **1. 계정 활성화 (모바일, PC버전) 2~5page**
- **2. 프로그램 다운로드 및 로그인 (PC버전) 6~10page**
- **3. 프로그램 다운로드 및 로그인 (모바일버전) 11~14page**
- **4. 화상강의 접속방법 (PC버전) ) 15~17page**
- **5. 화상강의 접속방법 (모바일버전) 18page**

## **Cisco Webex Meetings 1-1. 계정 활성화(모바일 -> PC) https://gwnu.webex.co.kr/**

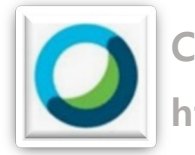

#### ← 강릉원주대학교  $(\equiv)$  $\circledS$ <sup>o</sup> 강릉캠퍼스 C 43 ROMAN 학교소개 입학안내 코로나19 자가진단 정보광장 O  $\begin{tabular}{|c|c|} \hline & & & & & \\ \hline & & & & & \\ \hline & & & & & \\ \hline & & & & & \\ \hline & & & & & \\ \hline & & & & & \\ \hline & & & & & \\ \hline & & & & & \\ \hline & & & & & \\ \hline & & & & & \\ \hline & & & & & \\ \hline & & & & & \\ \hline & & & & & & \\ \hline & & & & & & \\ \hline & & & & & & \\ \hline & & & & & & & \\ \hline & & & & & & & \\ \hline & & & & & & & \\ \hline & & & & & & & & \\ \hline & & & & & & & & \\ \hline & & & & & & & & \\ \$ 장학안내 학사정보 해람인의 e참뜰 O O  $\sqrt{1}$ 도서관 식단안내 웹메일 O A 증명서발급 해랑문화관 학생동아리 You<br>Tube G  $\frac{d}{dt}$ 후원의접 리스트 **SEH 254** 핵심역량진단 대학생활가이드  $\bullet$   $\circ$   $\circ$ o. TÙ. **TH** 캠퍼스맵 실정  $\langle$  $\bigcirc$  $\mathbf{III}$

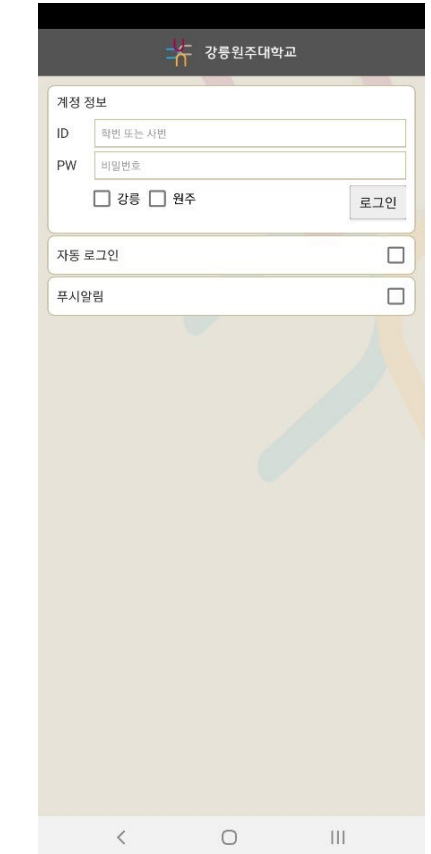

#### **1. 해람인의 e참뜰 접속 2. 로그인 3. PC화면으로 보기**

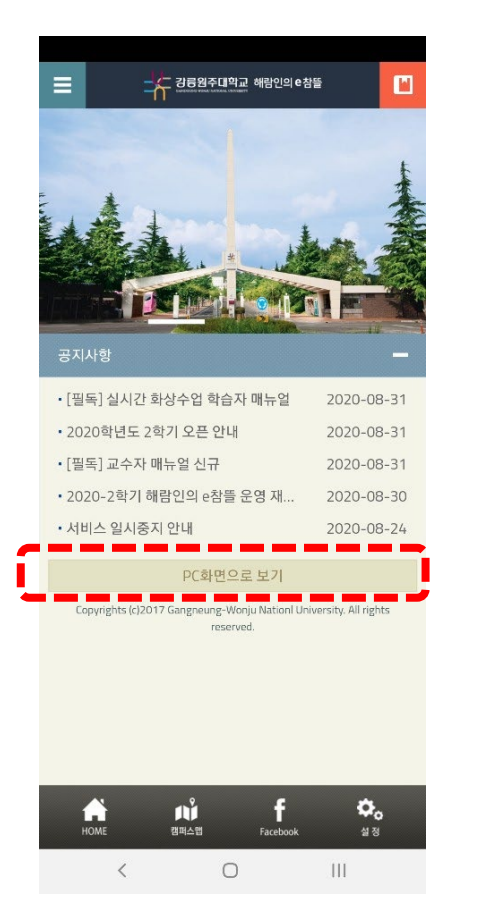

# **4 페이지로 이동**

## **Cisco Webex Meetings 1-2. 계정 활성화(PC버전)**

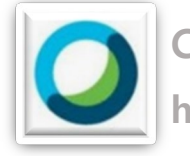

**https://gwnu.webex.co.kr/**

- **1. 웹브라우저 (크롬 추천)**
- **2. 해람인의 e참뜰 or 통합로그인 접속**
- **3. 로그인**

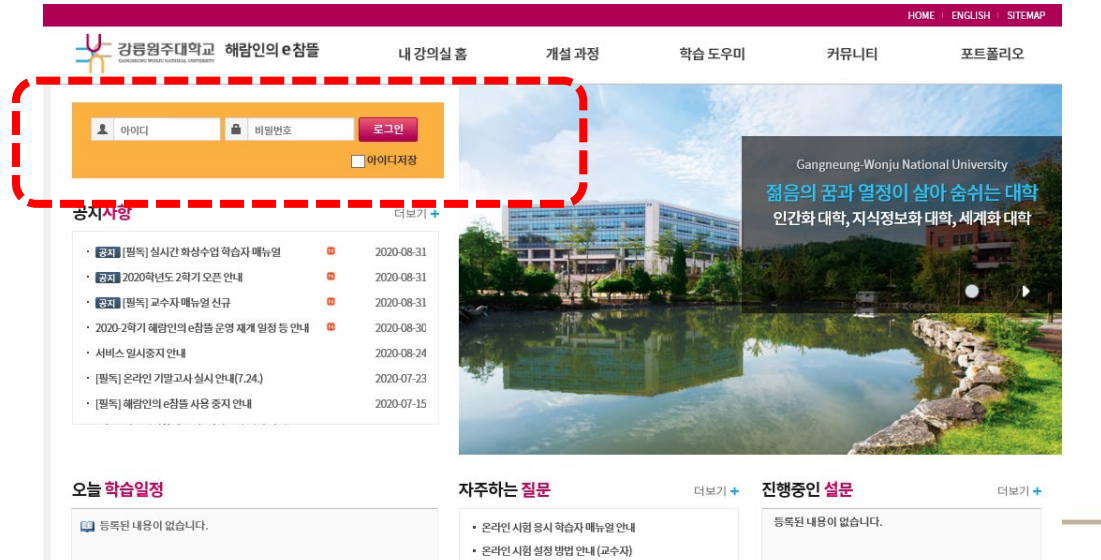

통합로그인 강릉원주대학교 포털시스템에 오신걸 환영합니다.

→ 강릉원주대학교 포털시스템

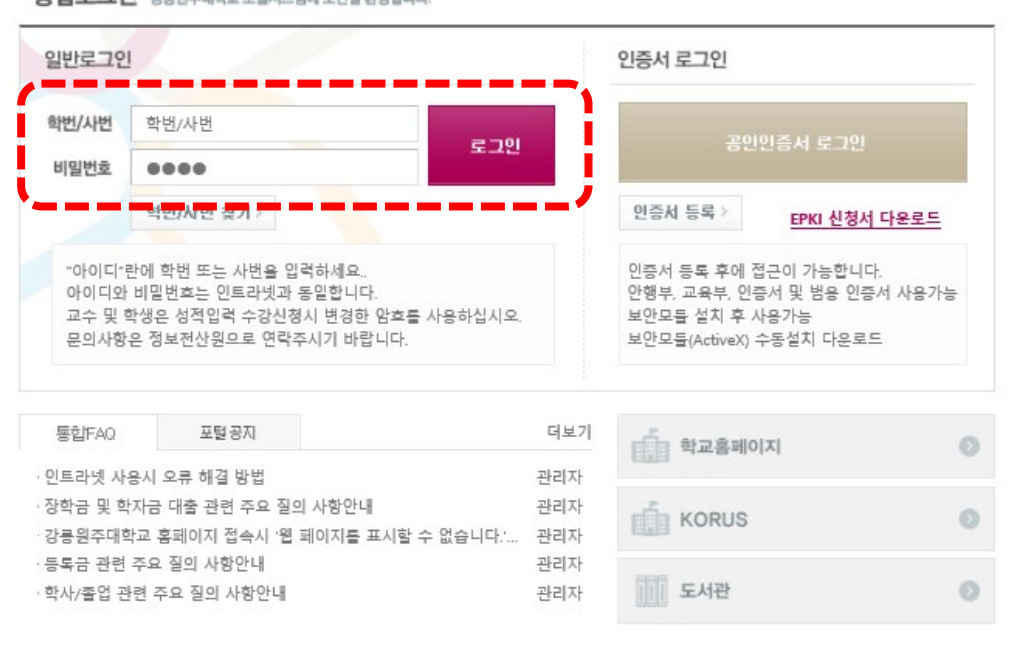

강통캠퍼스 TEL 033-642-7001 FAX 033-643-7110 원주캠퍼스 TEL 033-760-8114 FAX 033-760-8019 copyright (C) 2013 Gangneung-Wonju National University. all rights reserved

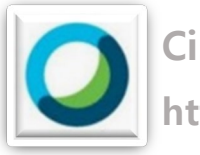

**※이것만 해서는 아이디가**

**Cisco Webex Meetings 1. 계정 활성화 https://gwnu.webex.co.kr/**

**4. 팝업창 : 사용자 ID 확인 5. 초기비밀번호 : 주민번호 앞자리 6개**

#### **활성화 되지 않습니다 !**  Webex PW 변경 : ENGLISH : SITEMAP HOME | Weber 최초인증 囘 커뮤니티 포트폴리오 초기 비밀번호를 통해 로그인 한 경우, 로그인 로그아웃 신규 비밀번호를 설정 해야함. (최초 1회) EM ㅍ 주지 <mark>이</mark> 사 3 つもガキげ牛止 **※이부분을 대충** 공지사항 사용자 ID (학번) 20209999 @gwnu.webex **건너 뛰엇다!!**  ☞(초기 비번) 주민번호앞자리 공지 [필독] 실시간 화상수업 학습자 매뉴얼 · 공지 2020학년도 2학기 오픈 안내 인증하기 • <mark>공지</mark> [필독] 교수자 매뉴얼 신규 • 2020-2학기 해람인의 e참뜰 운영 재개 일정 등 ※Webex계정으로 로그인 해 주세요. **그럼 5페이지로** ㆍ 서비스 일시중지 안내 • [필독] 온라인 기말고사 실시 안내(7.24.) ㆍ [필독] 해람인의 e참들 사용 중지 안내

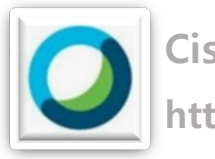

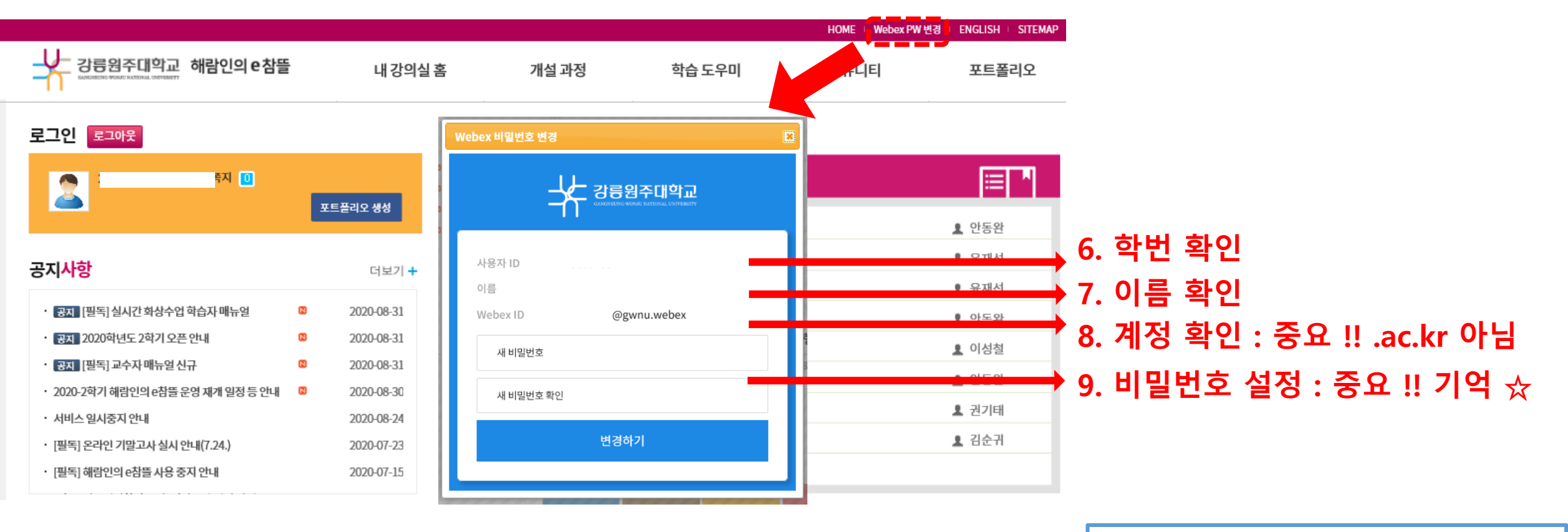

**3번, 4번은 기억 !! 이제 Webex 계정이 활성화 되셨습니다. 비밀번호 분실시 다시 해람인의 e참뜰 로그인 후 5페이지 다시 !!** 

## **2. 프로그램 다운로드 및 로그인(PC버전) https://gwnu.webex.co.kr/**

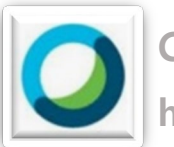

**Cisco Webex Meetings**

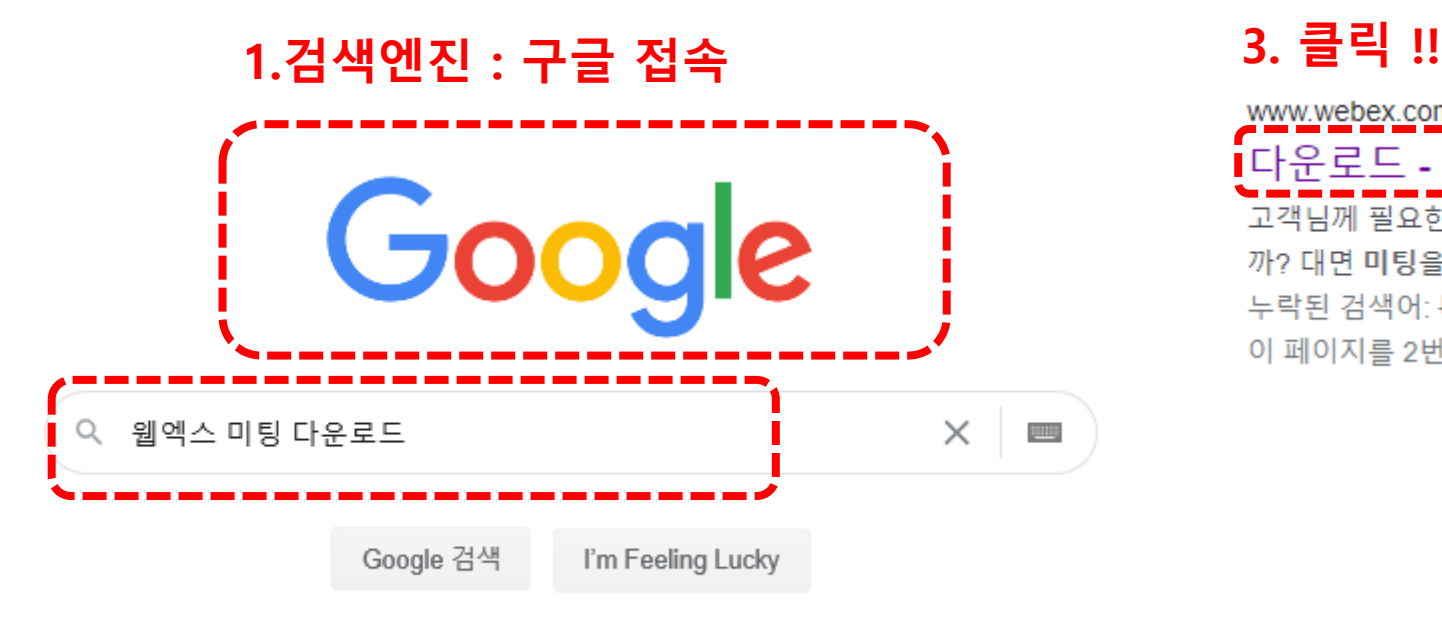

#### **2.검색입력 : 웹액스 미팅 다운로드 !!**

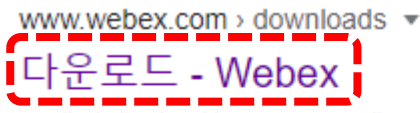

고객님께 필요한 Webex를 제공합니다. Webex Meetings. 실시간 화상회의 도구를 찾고 계십니 까? 대면 미팅을 위한 HD 영상. 유연한 오디오 ... 누락된 검색어: 타 | 다음 정보가 포함되어야 합니다. 다 이 페이지를 2번 방문했습니다. 최근 방문 날짜: 20.8.31

## **2. 프로그램 다운로드 및 로그인(PC버전) https://gwnu.webex.co.kr/**

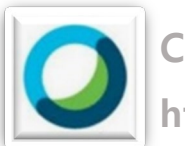

**Cisco Webex Meetings**

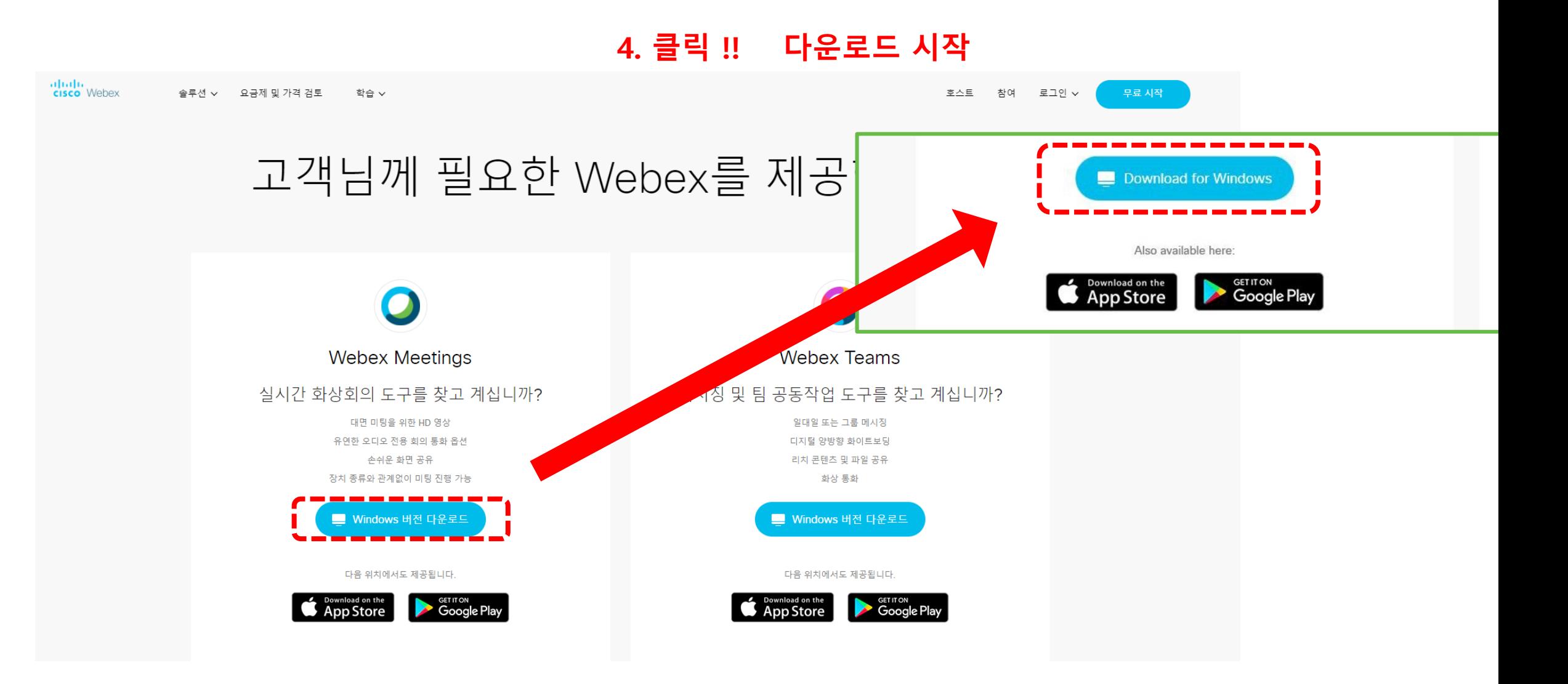

### **2. 프로그램 다운로드 및 로그인(PC버전)**

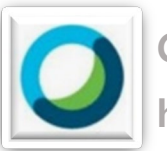

**Cisco Webex Meetings https://gwnu.webex.co.kr/**

### 5. 프로그램 설치 확인 6. 바탕화면 아이콘 확인

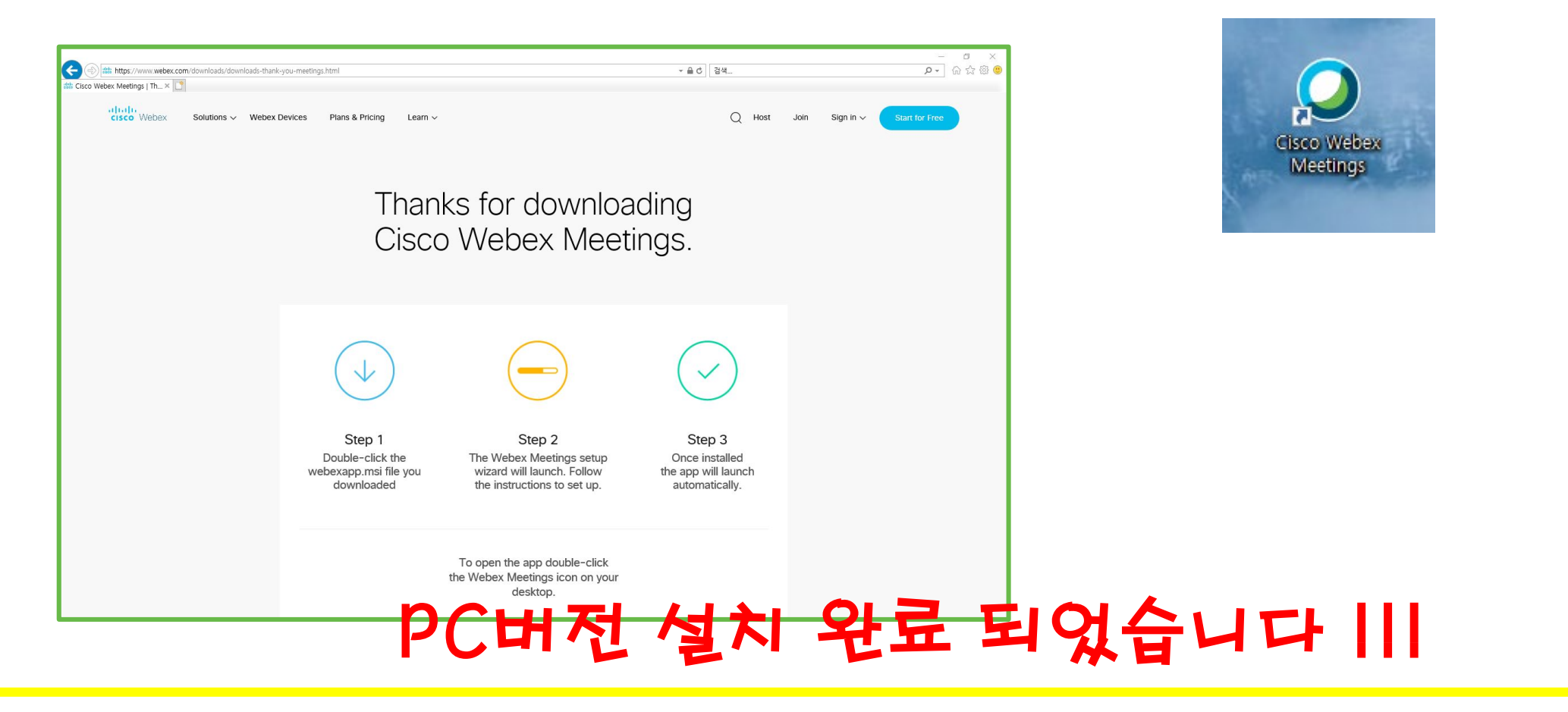

#### **8 교육혁신원 033-640-3043**

### **2. 프로그램 다운로드 및 로그인(PC버전)**

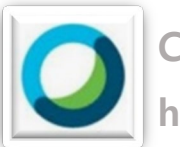

**Cisco Webex Meetings https://gwnu.webex.co.kr/**

### 7. 이메일 입력 다음 ( 학교 계정 5page) 8. 로그인

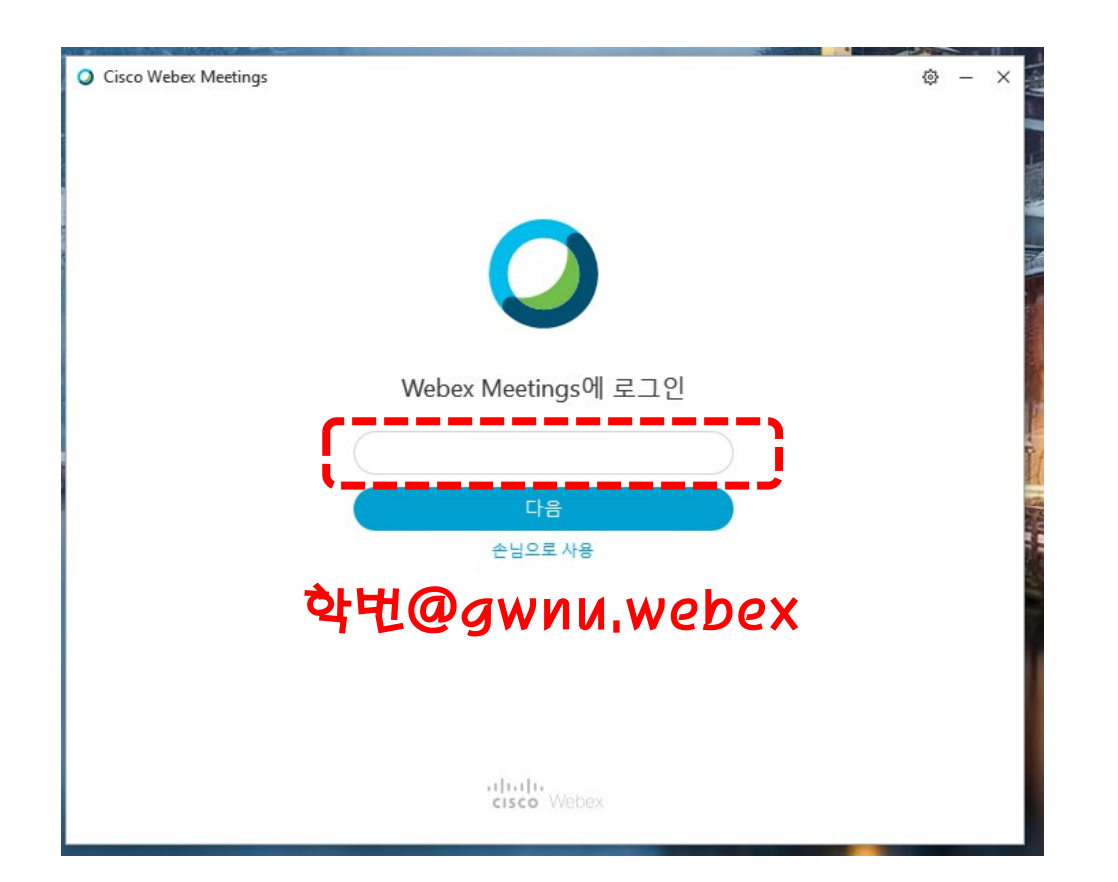

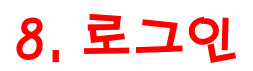

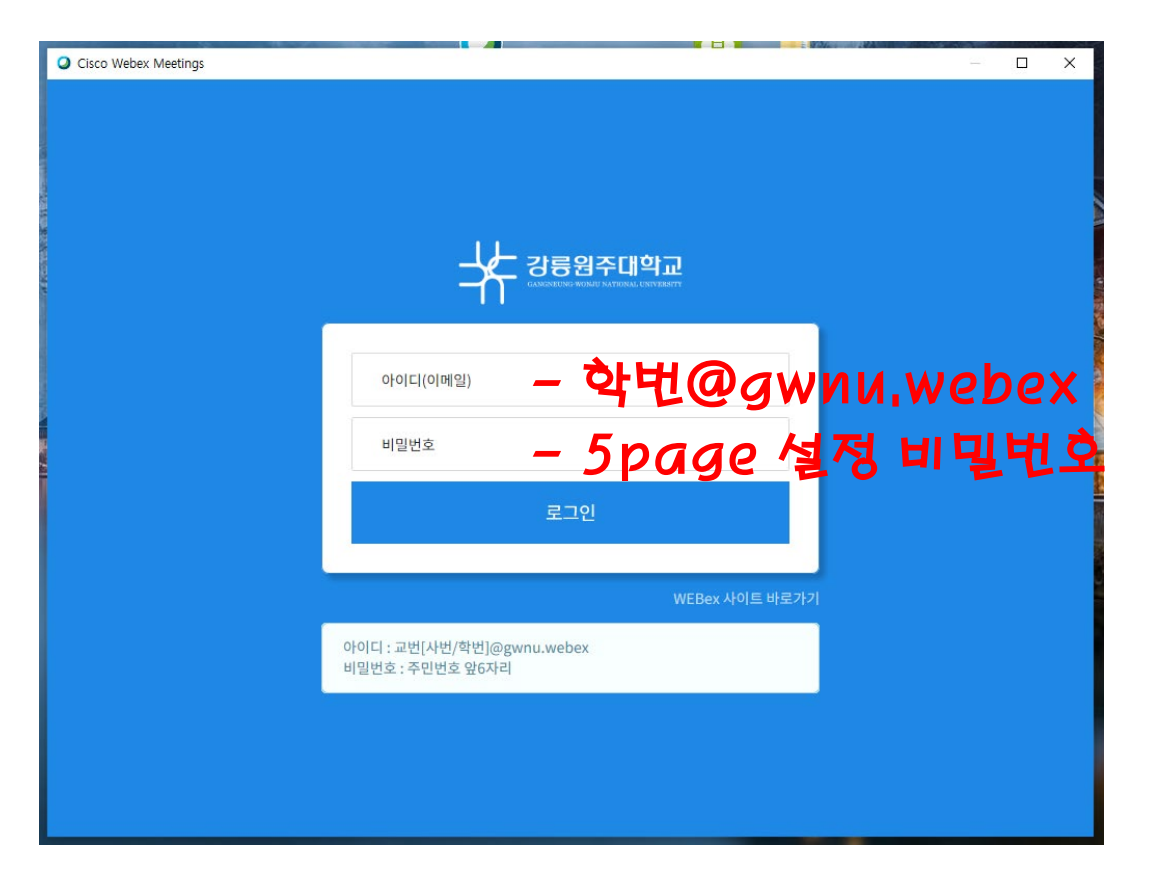

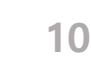

 $\circledcirc \hspace{0.1cm} - \hspace{0.1cm} \times$ 

### **2. 프로그램 다운로드 및 로그인 (PC버전)**

Cisco Webex Meetings

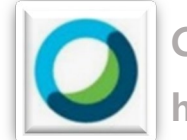

**Cisco Webex Meetings https://gwnu.webex.co.kr/**

9. 로그인 완료 !

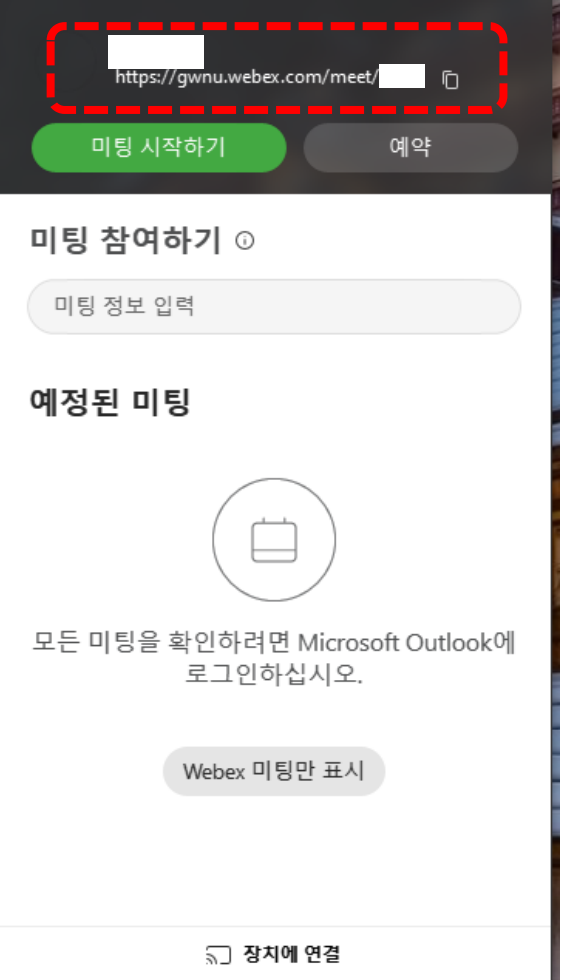

## PC버전 설치 및 로그인이 완료 되었습니다 !!!

## **3. 프로그램 다운로드 및 로그인 (모바일버전) https://gwnu.webex.co.kr/**

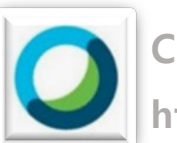

**Cisco Webex Meetings**

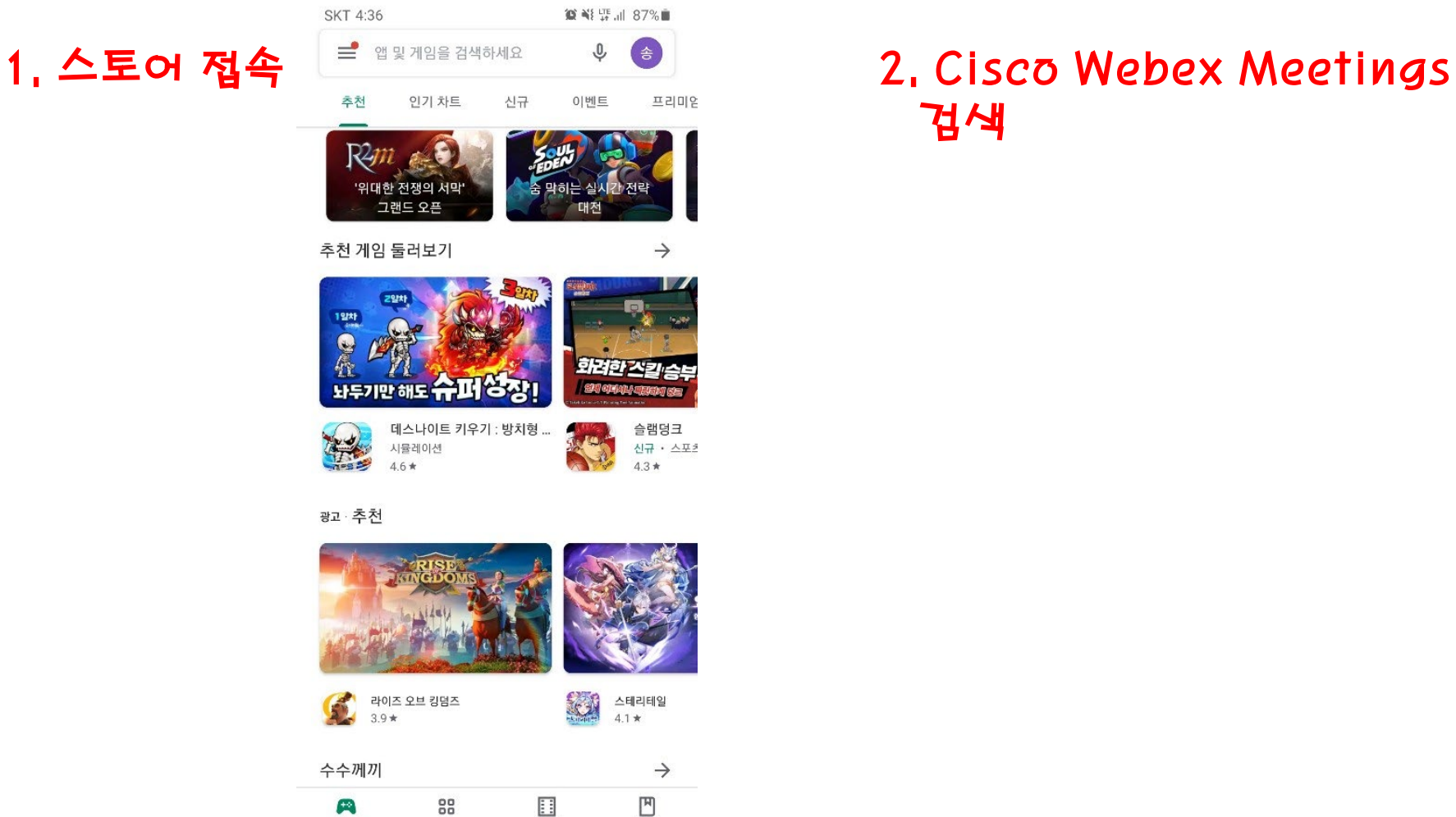

88 H 四 게임 앰 영화 도서  $\overline{\left\langle \right\rangle }$  $\bigcirc$  $\mathbf{H}$ 

# 검색

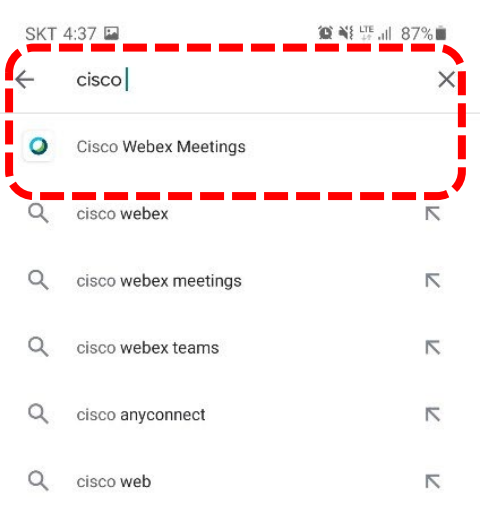

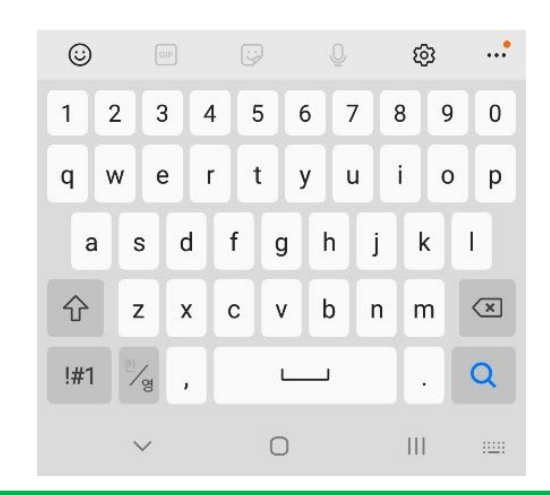

## **3. 프로그램 다운로드 및 로그인 (모바일버전) https://gwnu.webex.co.kr/**

**Cisco Webex Meetings**

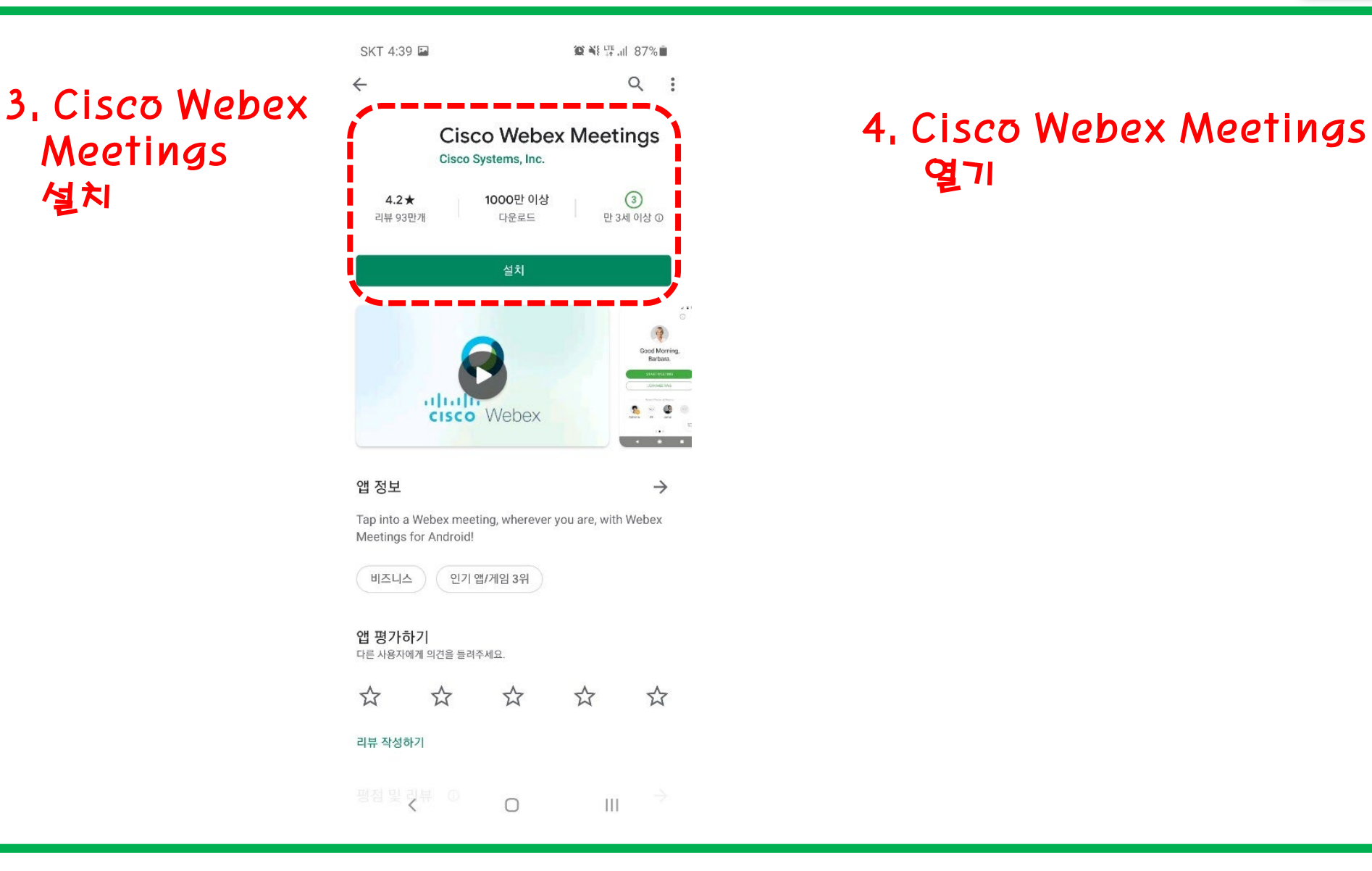

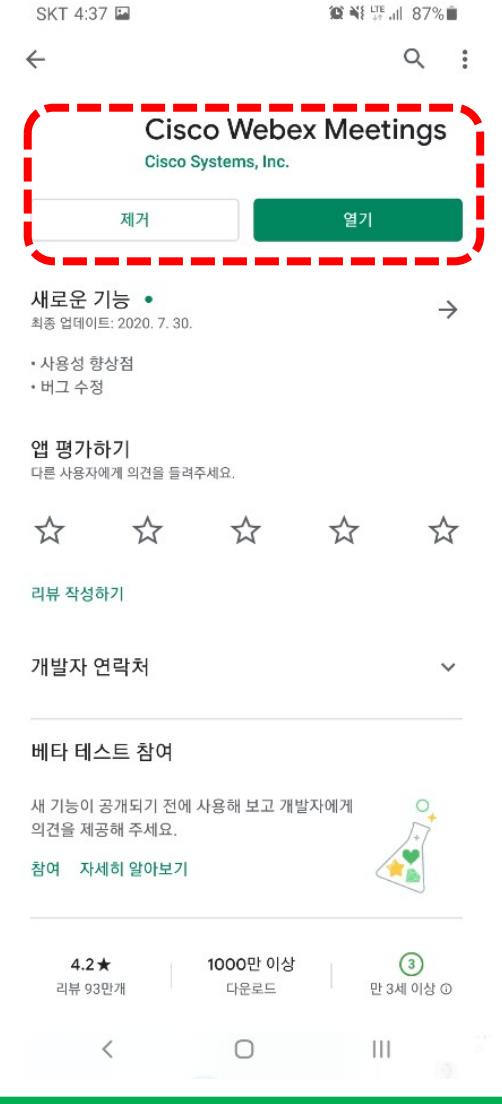

#### **12 교육혁신원 033-640-3043**

## **3. 프로그램 다운로드 및 로그인 (모바일버전)**

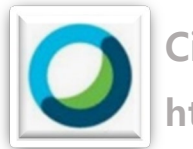

**Cisco Webex Meetings https://gwnu.webex.co.kr/**

### 7. 이메일 입력 ( 학교 계정 5page)

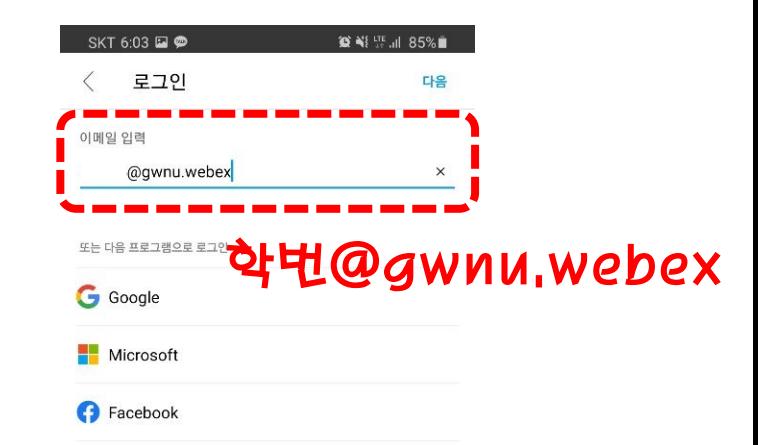

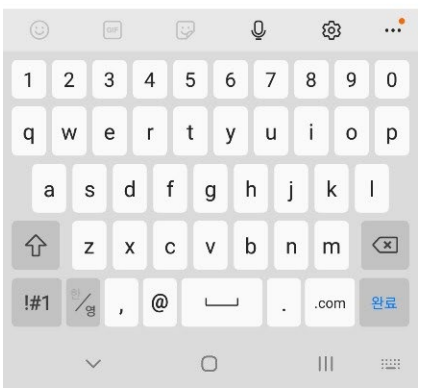

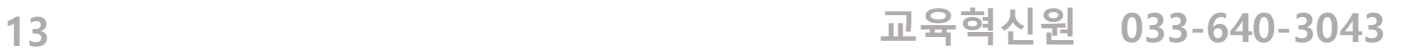

### 5. 앱 아이콘 생성

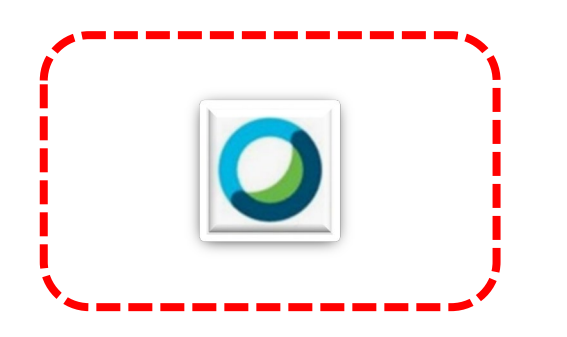

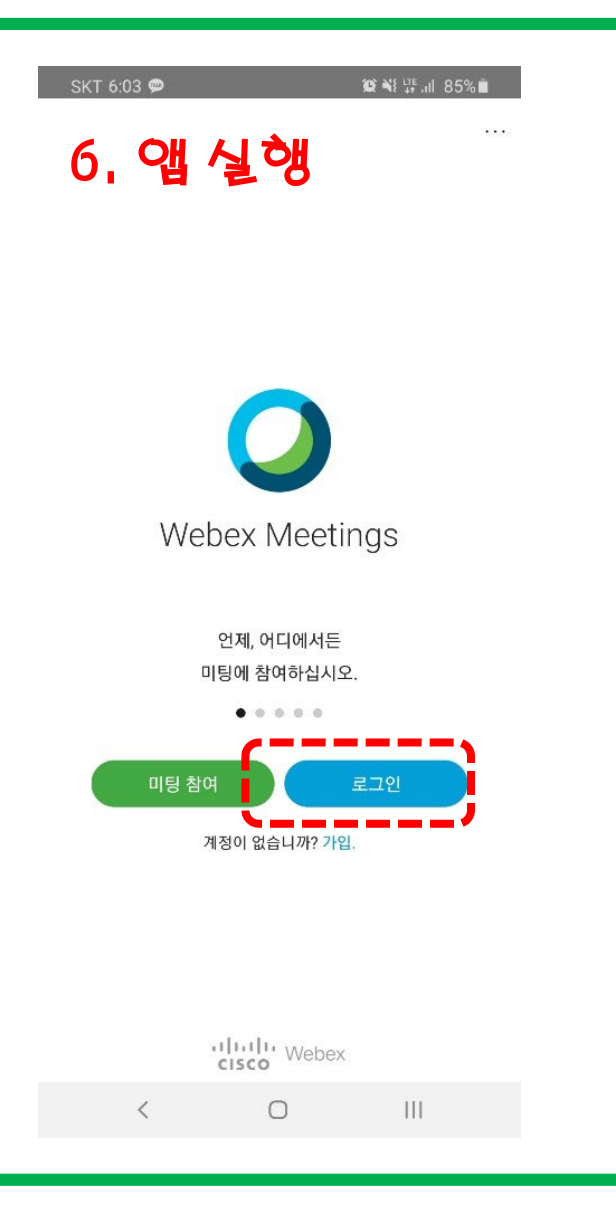

#### **14 교육혁신원 033-640-3043**

#### 20.08.31  $20:00 - 20:55$ 모바일 설치 및 로그인이 완료 되었습니다 !!!

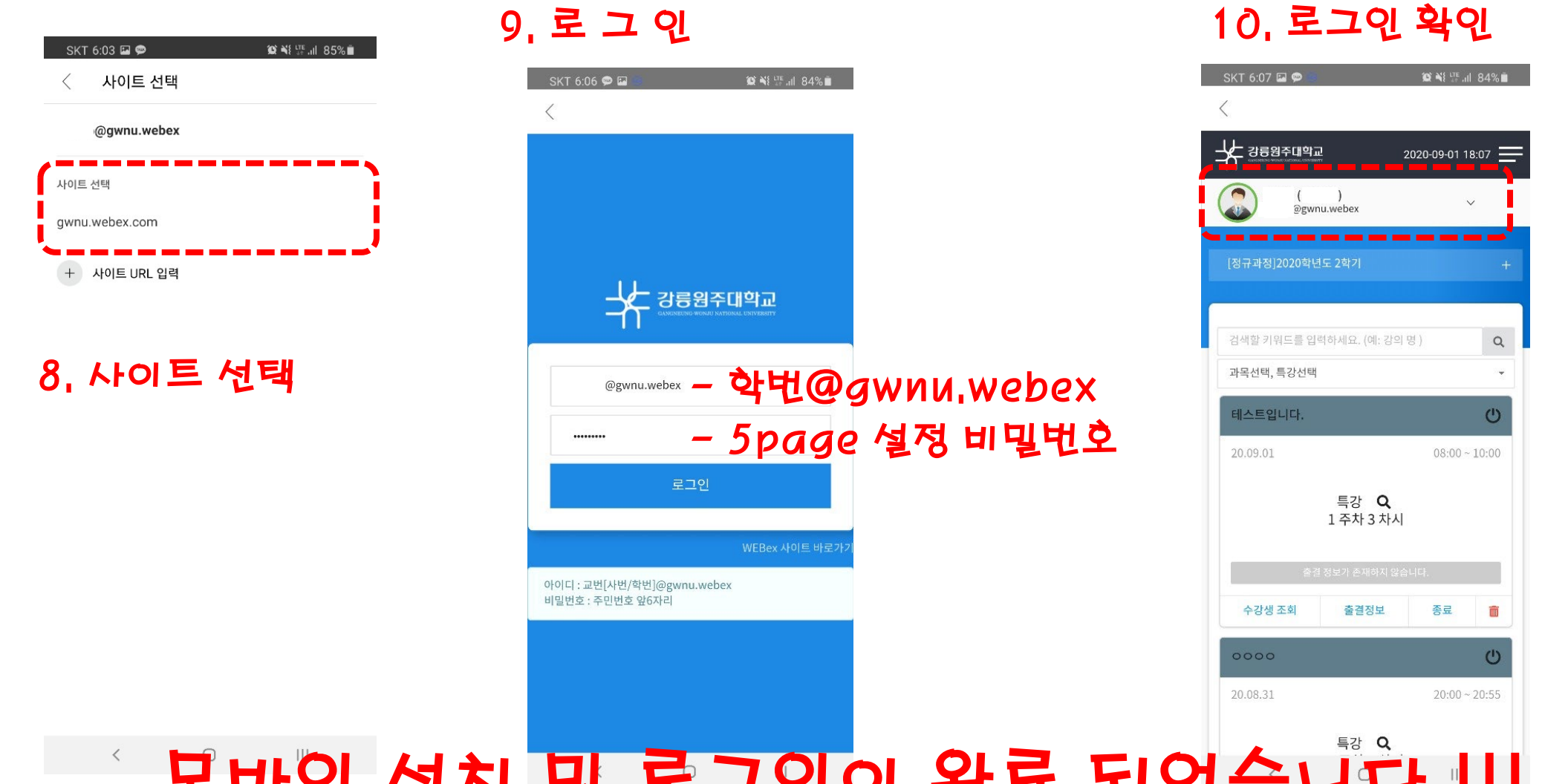

### **3. 프로그램 다운로드 및 로그인 (모바일버전)**

**Cisco Webex Meetings https://gwnu.webex.co.kr/**

## **4. 화상강의 접속 방법 (PC버전)**

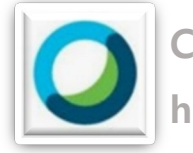

**Cisco Webex Meetings https://gwnu.webex.co.kr/**

- **1. 웹브라우저 (크롬 추천)**
- **2. 해람인의 e참뜰 or 통합로그인 접속**
- **3. 로그인**

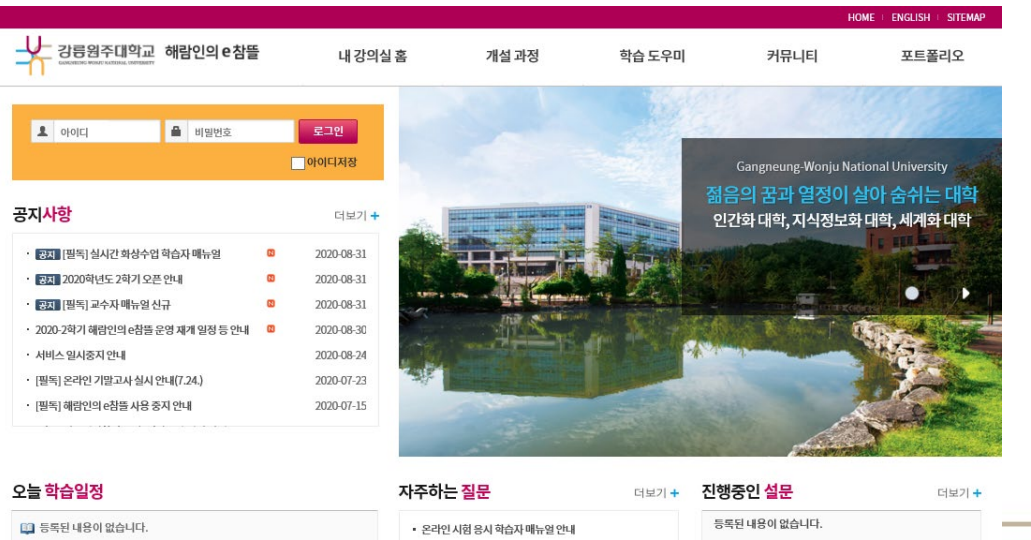

• 온라인 시험 설정 방법 안내 (교수자)

→ 강릉원주대학교 포털시스템

#### 통합로그인 강릉원주대학교 포털시스템에 오신걸 환영합니다.

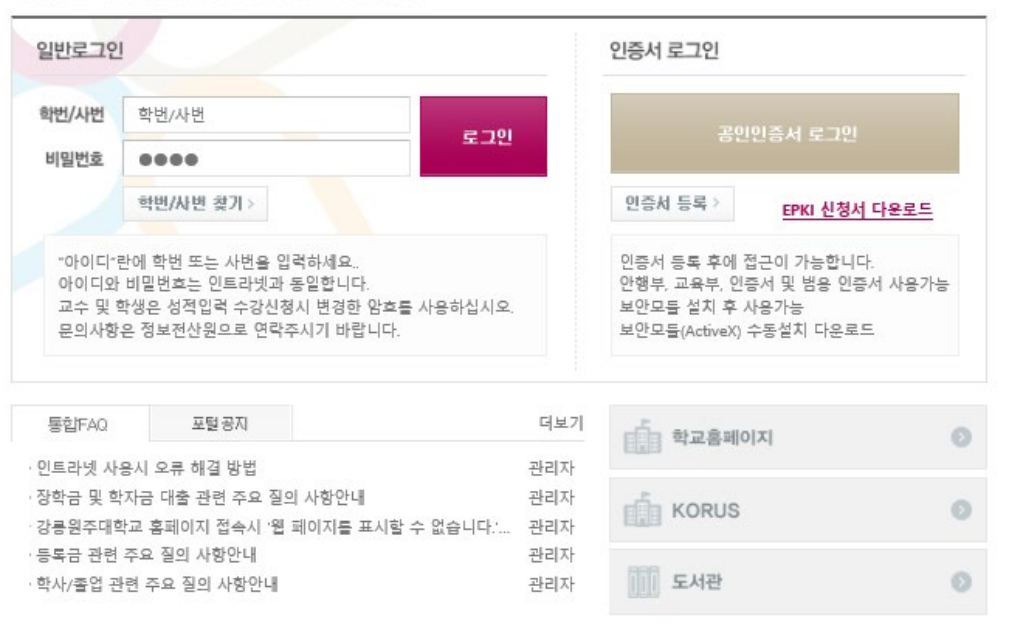

강릉캠퍼스 TEL 033-642-7001 FAX 033-643-7110 원주캠퍼스 TEL 033-760-8114 FAX 033-760-8019 copyright (C) 2013 Gangneung-Wonju National University. all rights reserved

## **4. 화상강의 접속 방법 (PC버전)**

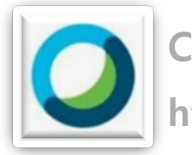

**Cisco Webex Meetings https://gwnu.webex.co.kr/**

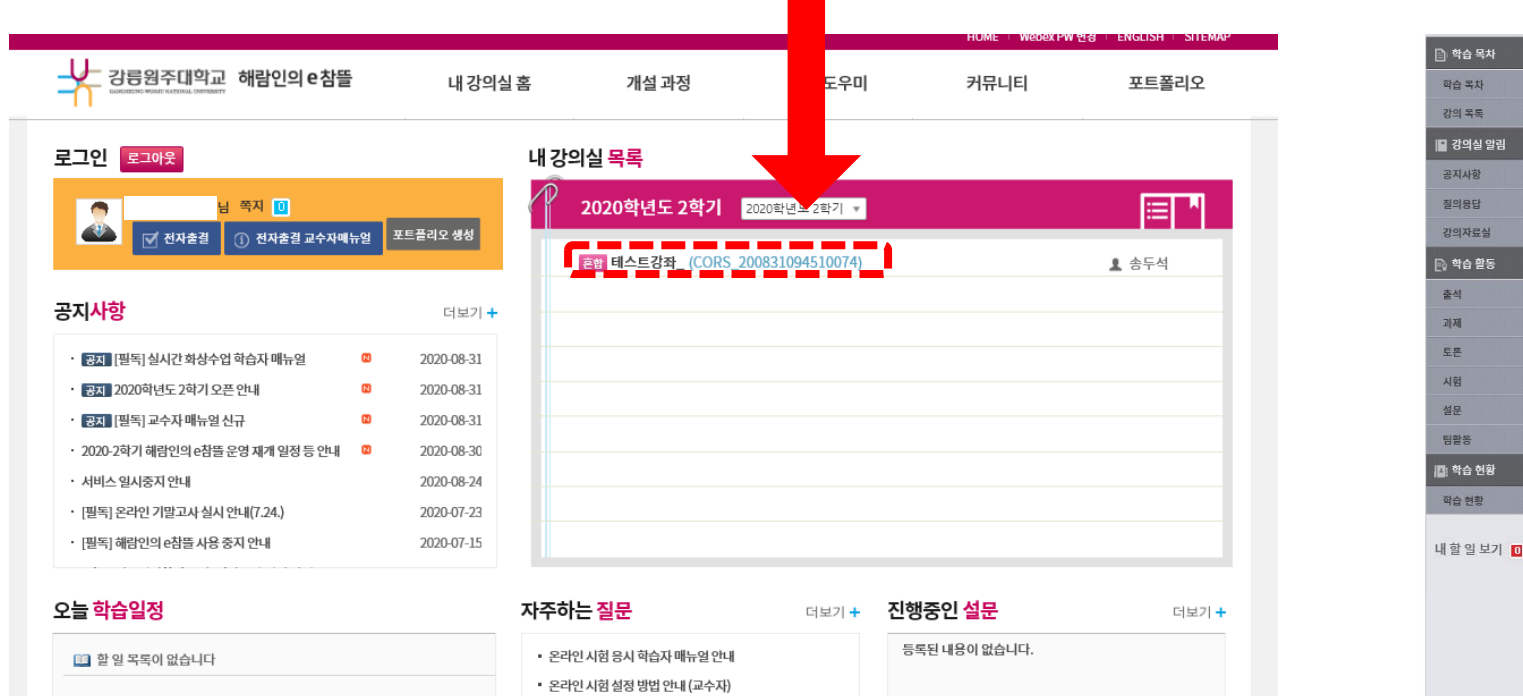

• 동영상 오류해결 및 용량축소방법

#### **4. 내 강의실 목록 5. 화상강의 해당 강좌 클릭 6. 해당 화상강의 시작 클릭**

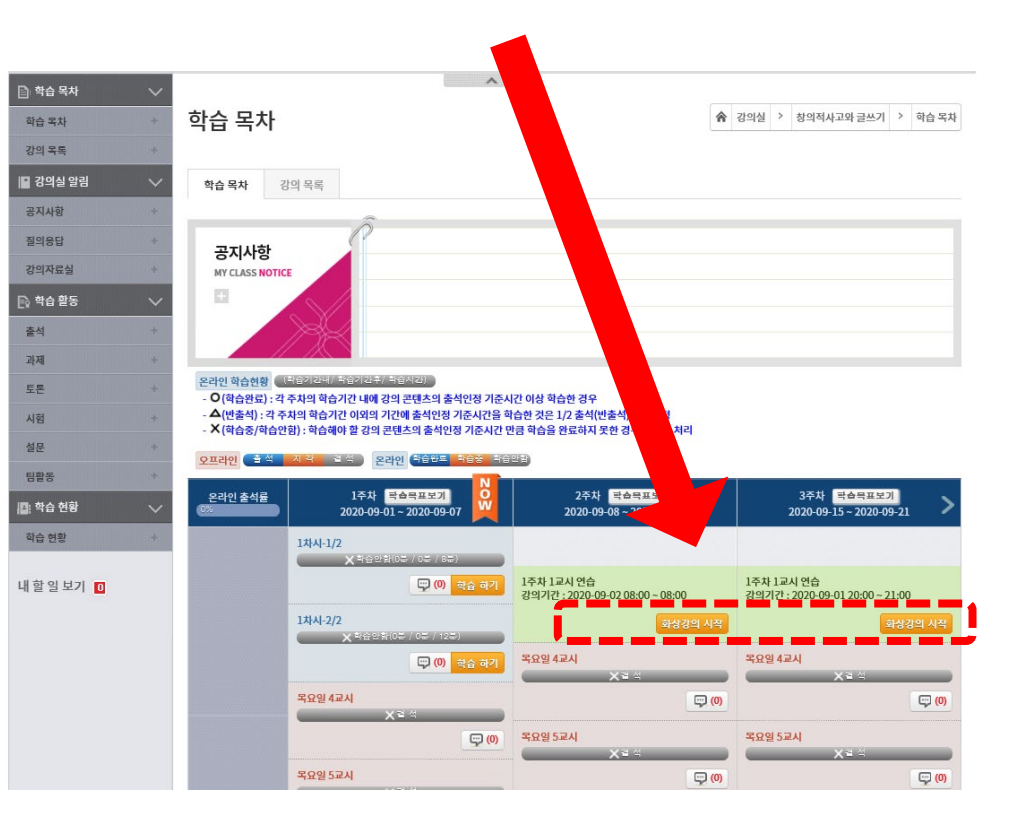

# **열심히 수업을 수강하시면 됩니다 !**

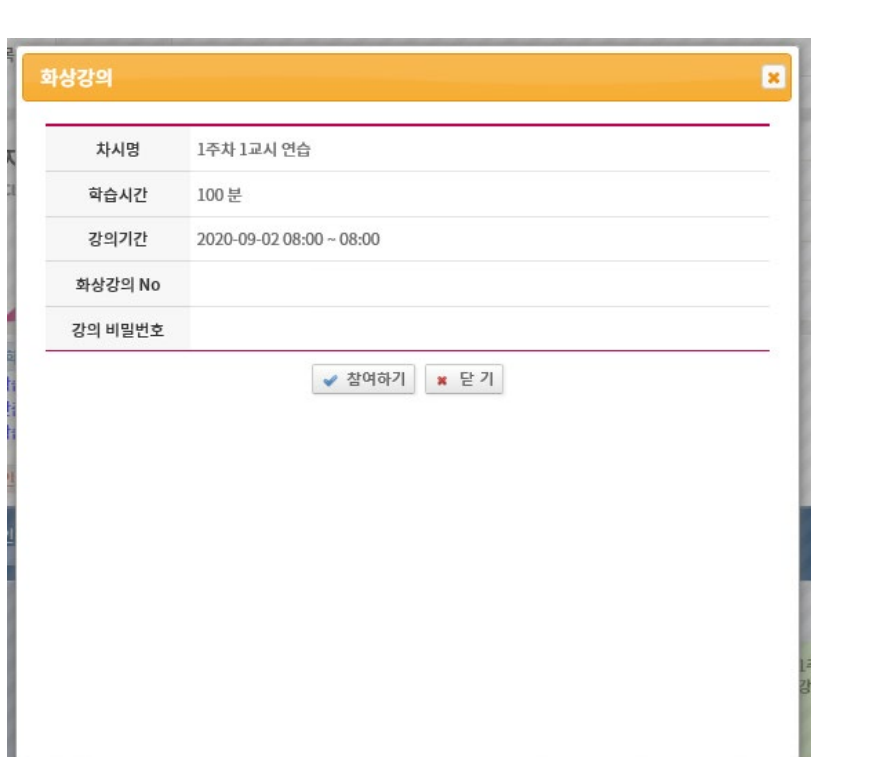

#### **8. 미팅 참여하기**

< 미팅 목록으로 돌아가기

[nh911qL] 1주차 1교시 연습

田

호스트한 사람:

ㅍ

 $\left[ \begin{array}{ccc} \frac{1}{2} & \frac{1}{2} & \frac$ 

## **4. 화상강의 접속 방법 (PC버전)**

**7. 참여하기 클릭**

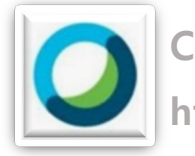

**Cisco Webex Meetings https://gwnu.webex.co.kr/**

## **5. 화상강의 접속 방법 (모바일버전)**

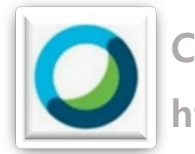

**Cisco Webex Meetings https://gwnu.webex.co.kr/**

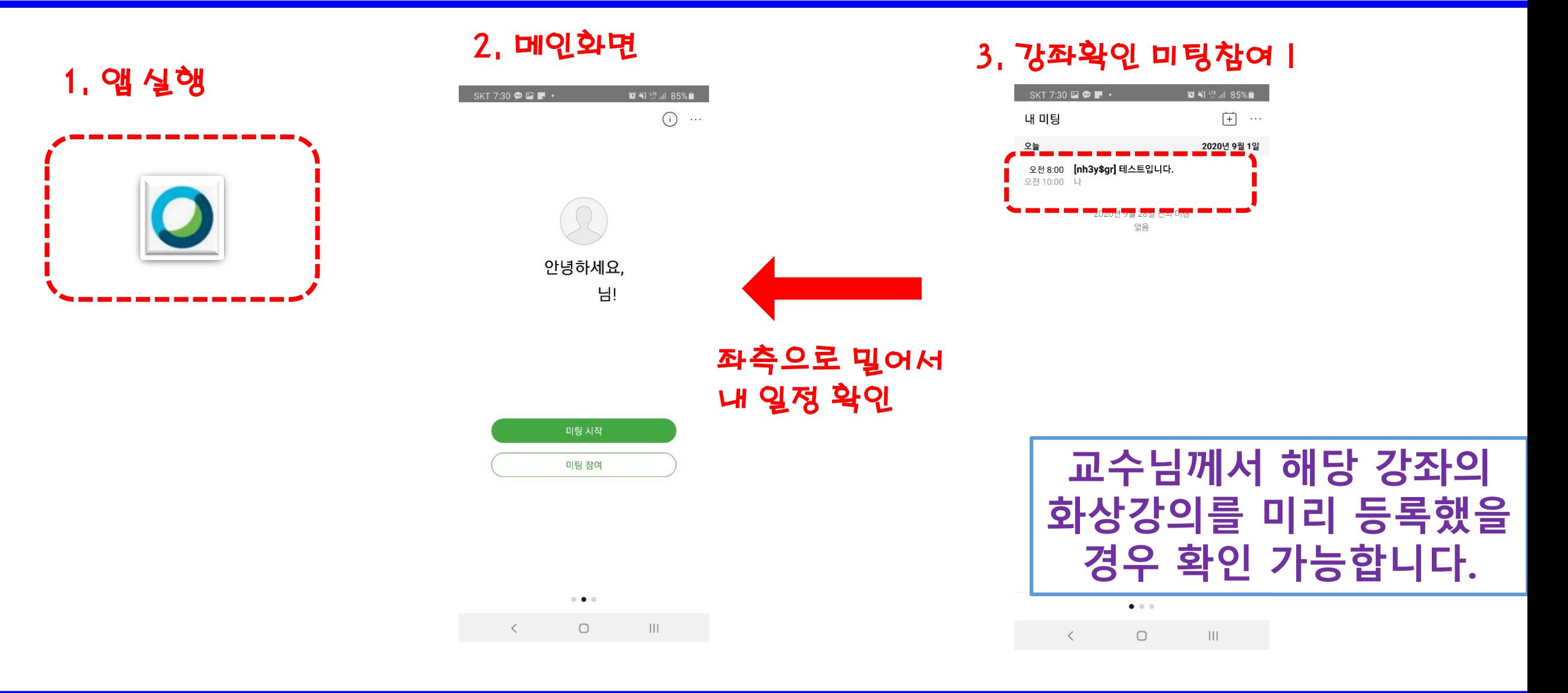

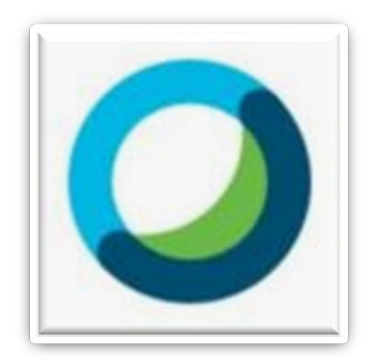

# **Cisco Webex Meetings 이용한 화상수업 듣기 !!**

# **끝 !! 수고하셨습니다**

**문의 사항은 교육혁신원 033-640-3043**